## **Ajatelje loomine – http://www.timetoast.com**

**Timetoast.com** on lihtne ja paljude võimalustega veebipõhine **ajatelje** loomise tarkvara. Tarkvara võimaldab luua aiatelge kronoloogilises järjestuses. Ajateljele saab sündmusi lisada kuupäevaliselt ja ajavahemikena. **Timetoast.com** võimaldab lisada teksti, pilte, videoid ja faile.

#### **Registreerumine**

Timetoast.com kasutajaks registreerumiseks tuleb klõpsata leheküljel <http://www.timetoast.com/> lehe keskel oleval nupul *Sign Up!* ning täita ära avanev vorm.

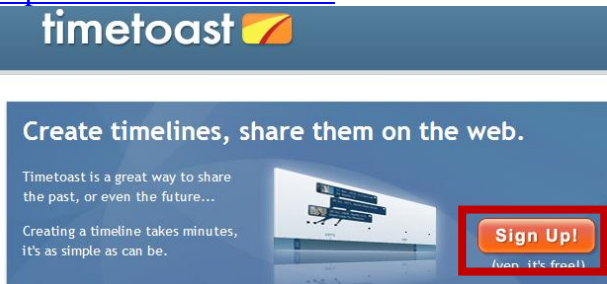

Lisaks on vaja kinnitada registreerumist e-posti peale saabuval lingil klõpsata.

#### **Sisselogimine**

Sisselogimiseks klõpsa lehekülje paremas ülaservas lingil *log in***,**

browse. sign up! log in

sisesta vajalikud andmed (kasutajatunnus ja salasõna) ja klõpsa nupul *Log in***.**

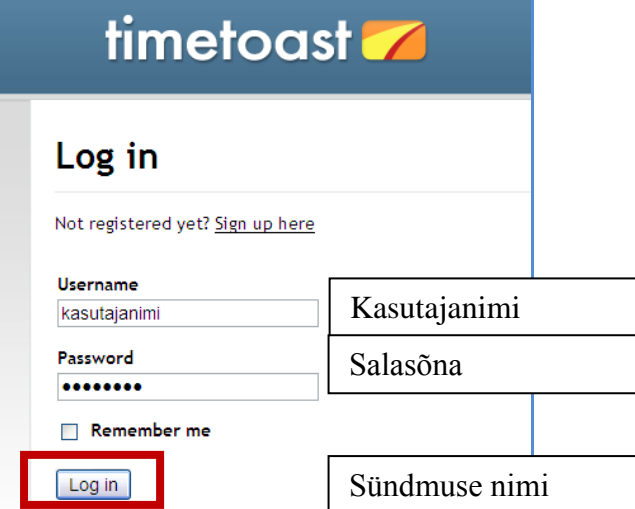

#### **Uue ajatelje loomine**

Ajatelje loomise alustamiseks klõpsa lingil *Add a new timeline.*

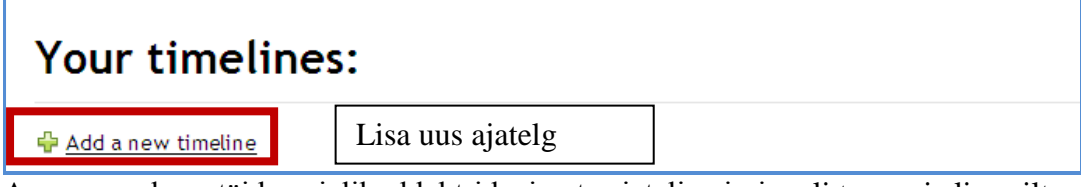

Avanevas aknas täida vajalikud lahtrid: sisesta ajatelje nimi, vali teema ja lisa pilt.

#### Materjali koostas: Laine Aluoja -Türi Gümnaasiumi haridustehnoloog ja Tiigrihüppe SA koolitaja

#### **Pildi lisamine**

Pildi lisamiseks klõpsa nupul *Choose an image.*

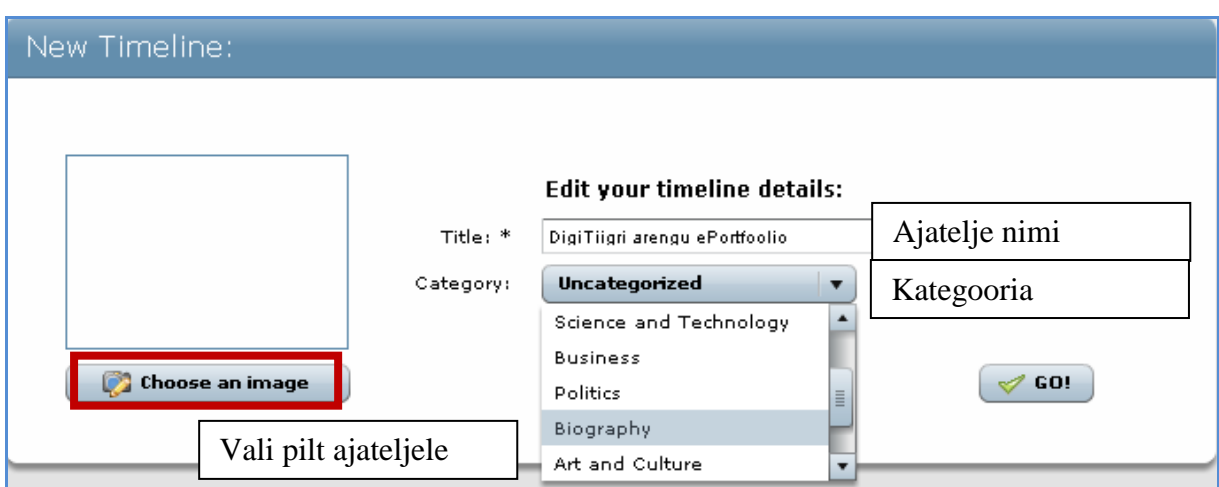

Pildi saad valida keskkonna pildigaleriist. Pilt tuleb eelnevalt arvutist galeriisse laadida. Arvutist pildi laadimiseks keskkonda klõpsa nupul *Upload an image.*

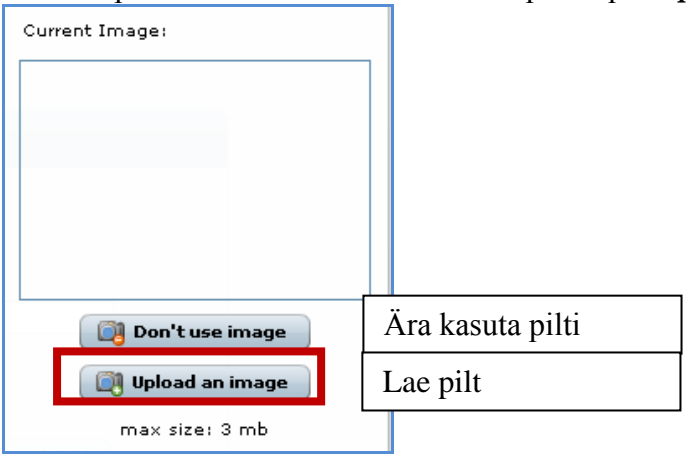

Avanevas aknas otsi pilt arvutist ja ava. Seejärel pilt laetakse keskkonda. Pildi lisamiseks ajateljele klõpsa nupul *Done.*

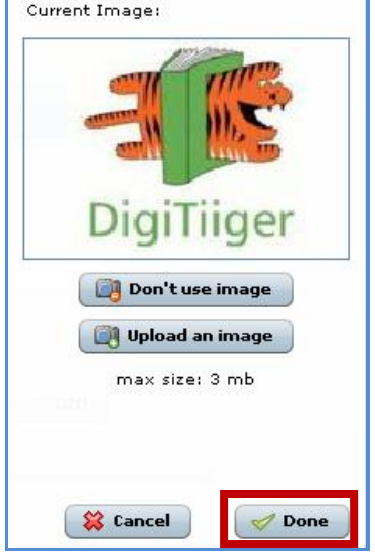

Ajatelje loomise kinnituseks klõpsa nupul *Go!*

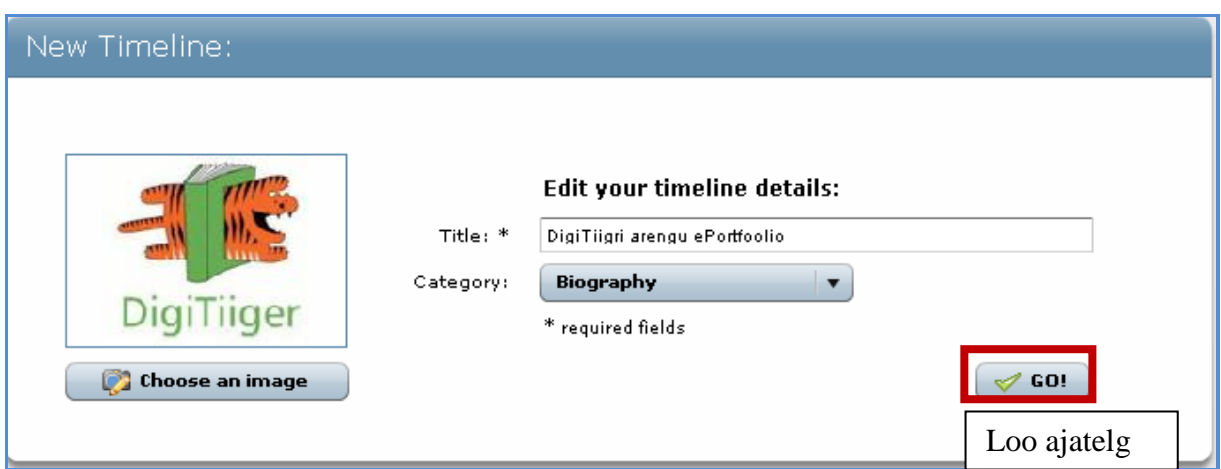

Loodud ajatelje vaatamiseks kasuta linki *View timeline*.

View timeline

#### **Salvestamine, avaldamine, kustutamine ja muutmine**

Loodav ajatelg salvestub vaikimisi keskkonna poolt mustandina *Draft Tmelines.*

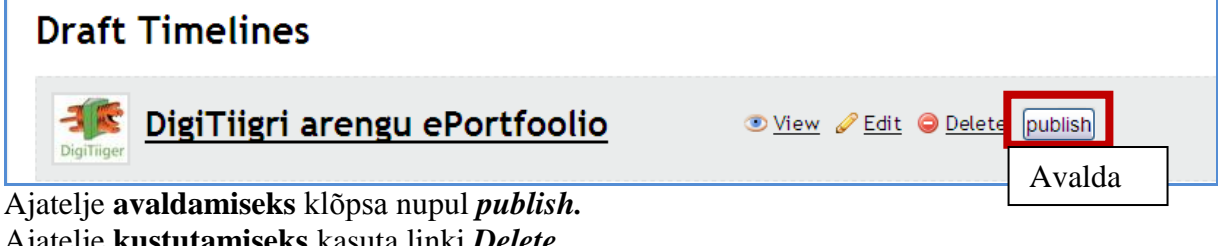

Ajatelje **kustutamiseks** kasuta linki *Delete*. Ajatelje **muutmiseks** klõpsa lingil *Edit*. Ajatelje vaatamiseks klõpsa lingil *View*.

#### **Sündmuse lisamine**

Sündmuse lisamiseks kasuta ajatelje tööaknas olevat nuppu *Add Event.*

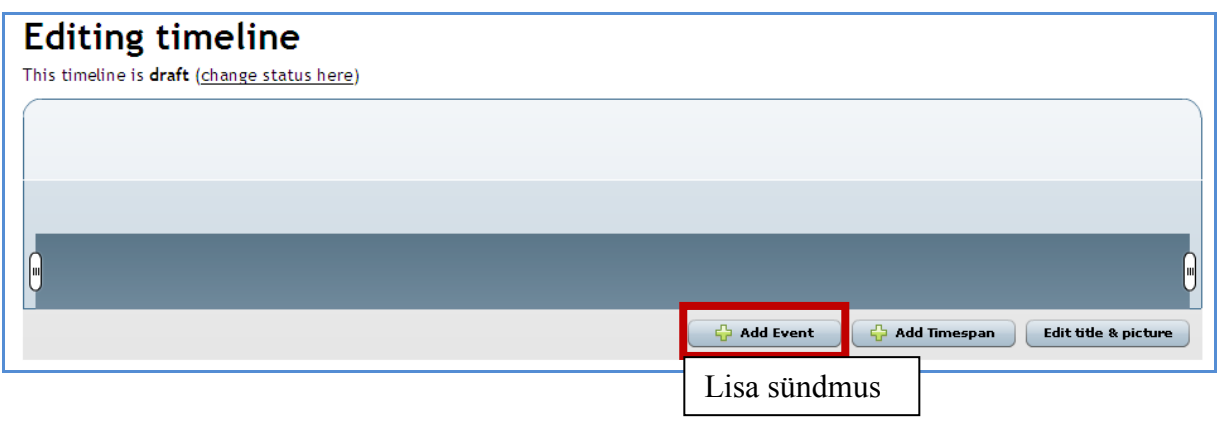

Avanevas aknas täida vajalikud väljad (tärniga väljad on kohustuslikud) ja klõpsa nupul *Create Event.*

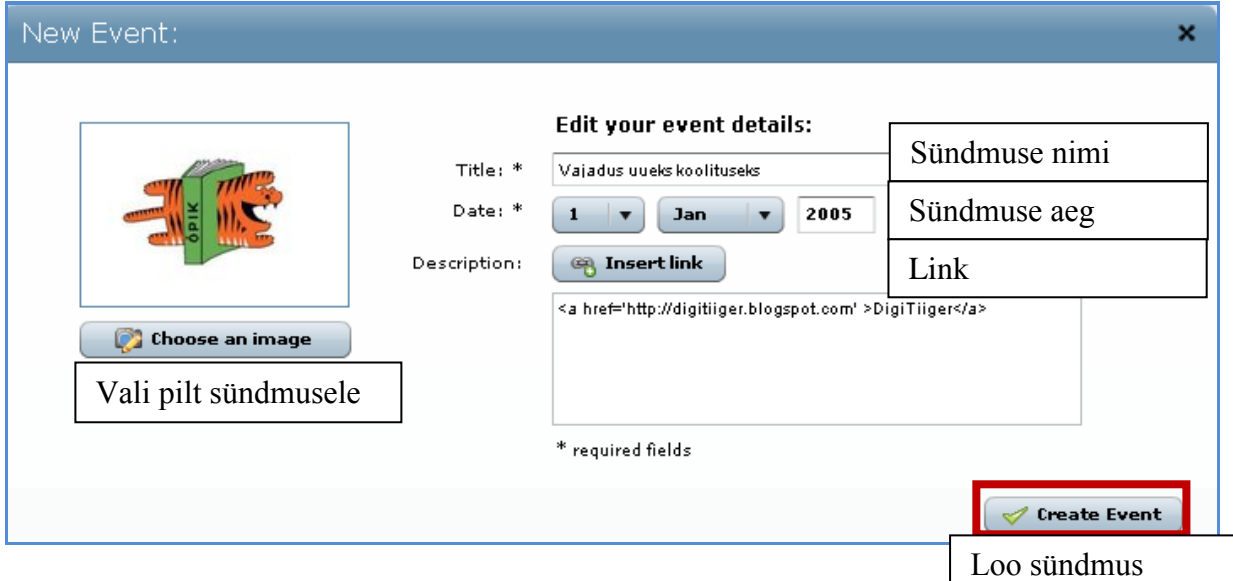

#### **Lingi ja faili lisamine**

Lingi või faili lisamiseks klõpsa nupul *Insert link.* Avanevas aknas sisesta lingi või faili nimi ja aadress (fail peab eelnevalt olema salvestatud veebi). Lingi kinnituseks klõpsa nupul *Create link*.

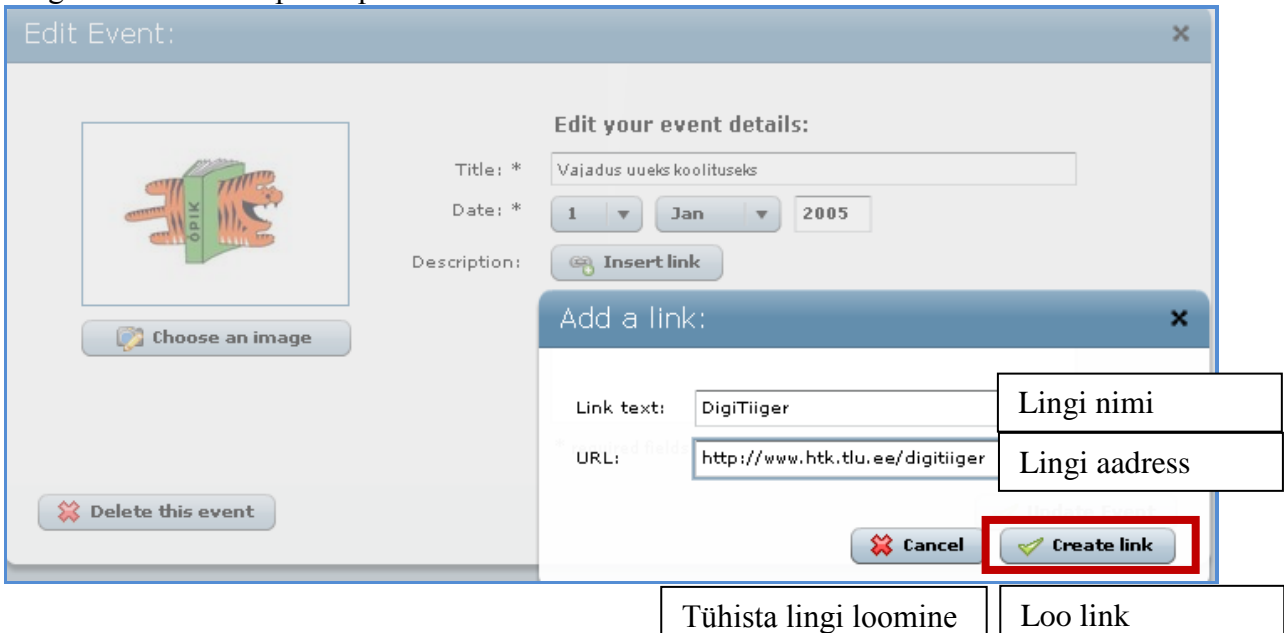

Sündmusele võib lisada mitmeid linke ning kirjelduse lahtrisse sisestada teksti ja pilti. Loodud sündmust saab parandada ja täiendada. Selleks tuleb sündmuse loomise aken avada. Akna avamiseks klõpsa, kas sündmuse mulli üleval paremas nurgas oleval plussil või mulli all teravikus oleval mustal ringil.

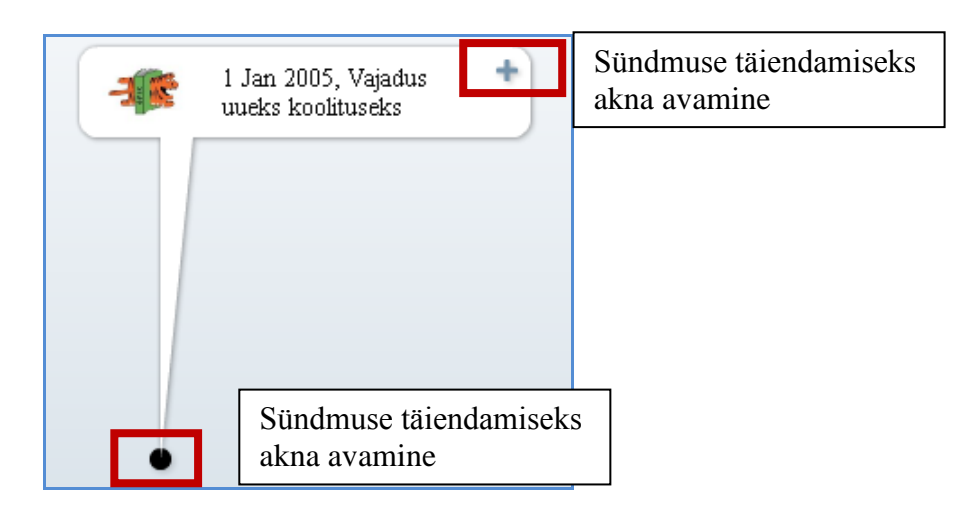

#### **Sündmuse ajavahemiku lisamine**

Sündmuse ajavahemiku lisamiseks kasuta ajatelje tööaknas olevat nuppu *Add Timespan.*

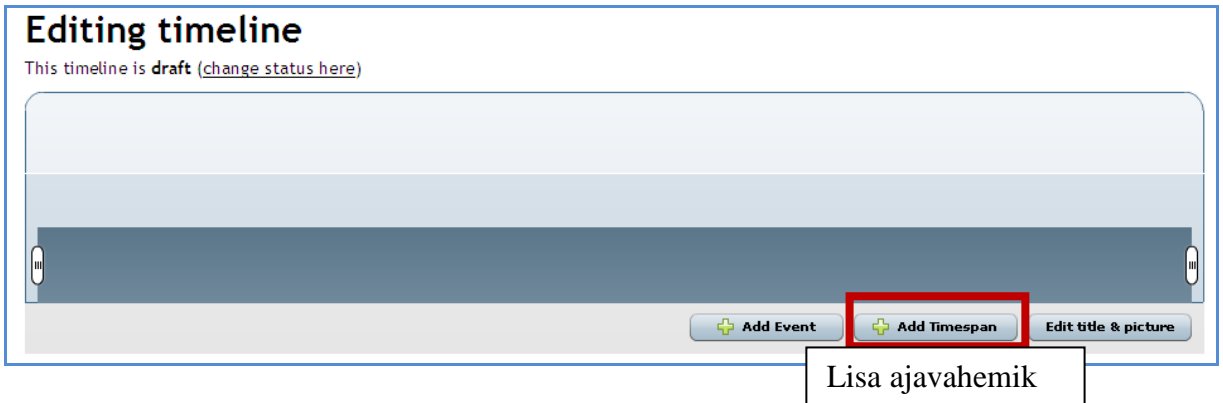

Avanevas aknas täida vajalikud väljad (tärniga väljad on kohustuslikud) ja klõpsa nupul *Create Timespan.*

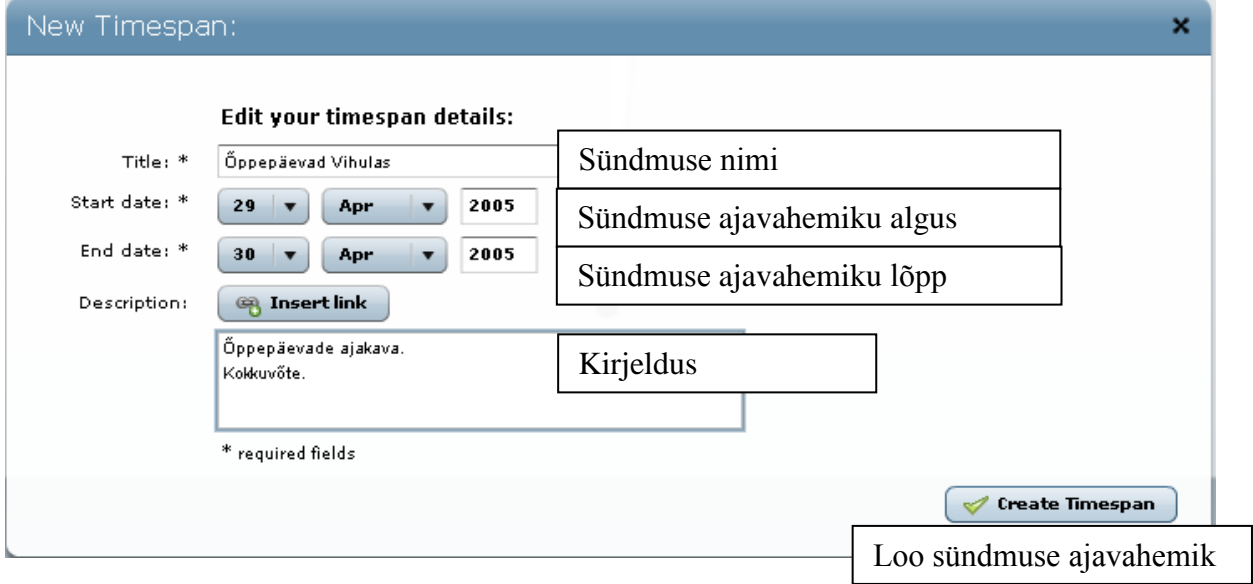

Sündmuse ajavahemiku kirjeldusse saab lisada pilti, sisestada teksti ja tekstist luua linki nii veebilehele kui ka failile. Loodud sündmuse ajavahemikku saab parandada ja täiendada. Selleks tuleb sündmuse ajavahemiku loomise aken avada. Akna avamiseks klõpsa sündmuse ajavahemiku tähisel.

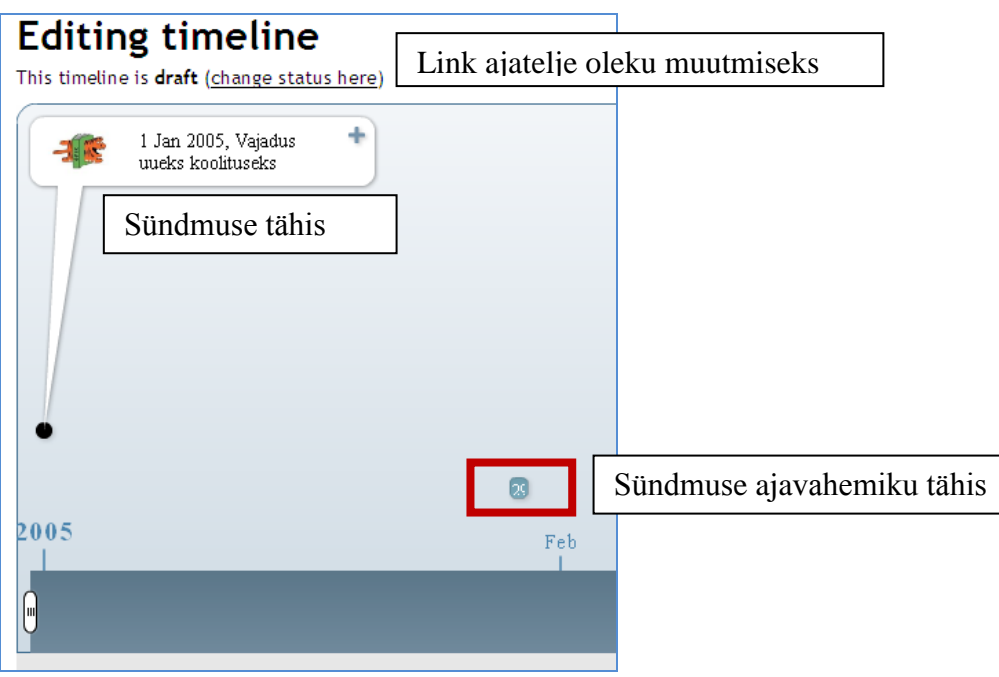

#### **Ajatelje avaldamine**

Ajatelje avaldamiseks kasuta ajatelje oleku muutmise linki *change status here.*

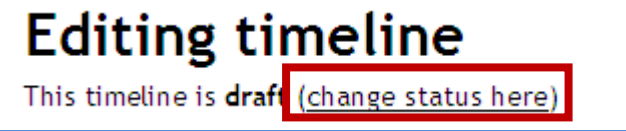

Avanevas aknas klõpsa nupul *publish.*

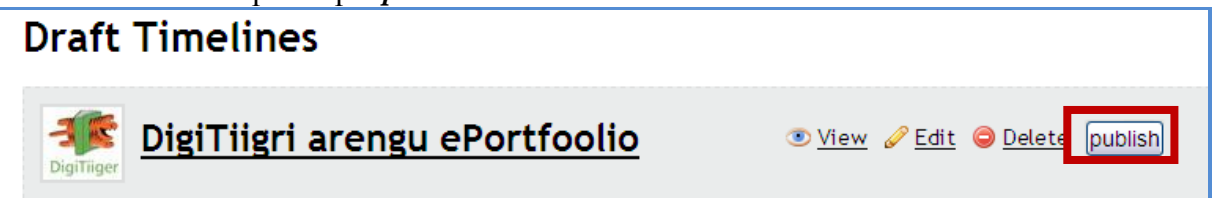

Ajatelje mustandiks muutmiseks klõpsa nupul *make draft.*

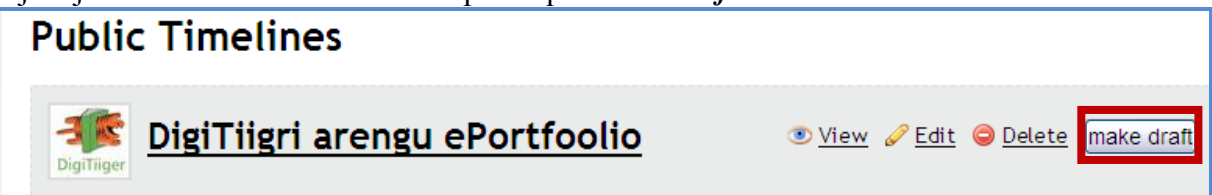

#### **Ajatelje avaldamine veebilehel**

Ajatelje avaldamiseks veebilehel ava esmalt ajatelg klõpsates lingil *View*

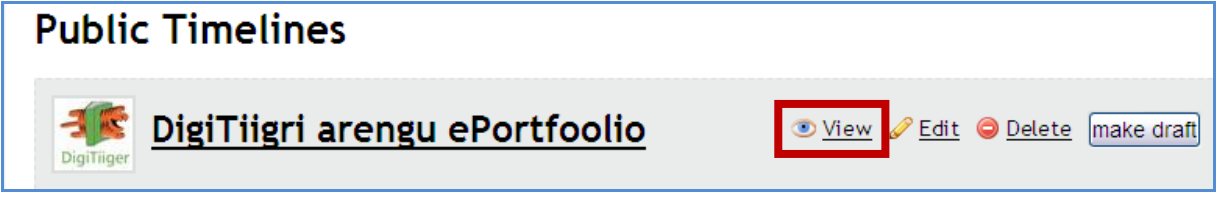

ja seejärel klõpsa ajatelje all oleval lingil *Embed/Share*

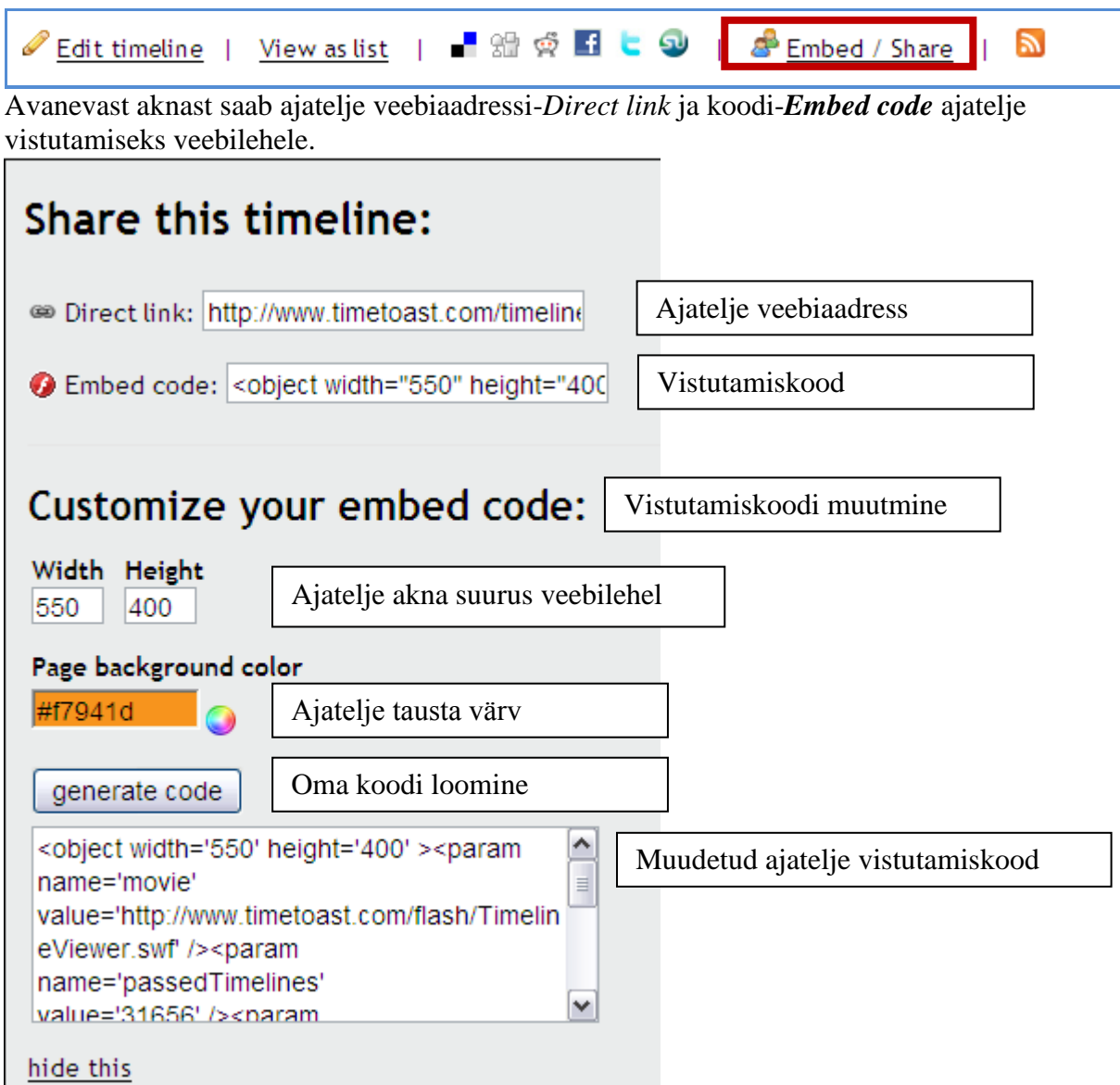

### **Valmis ajatelg**

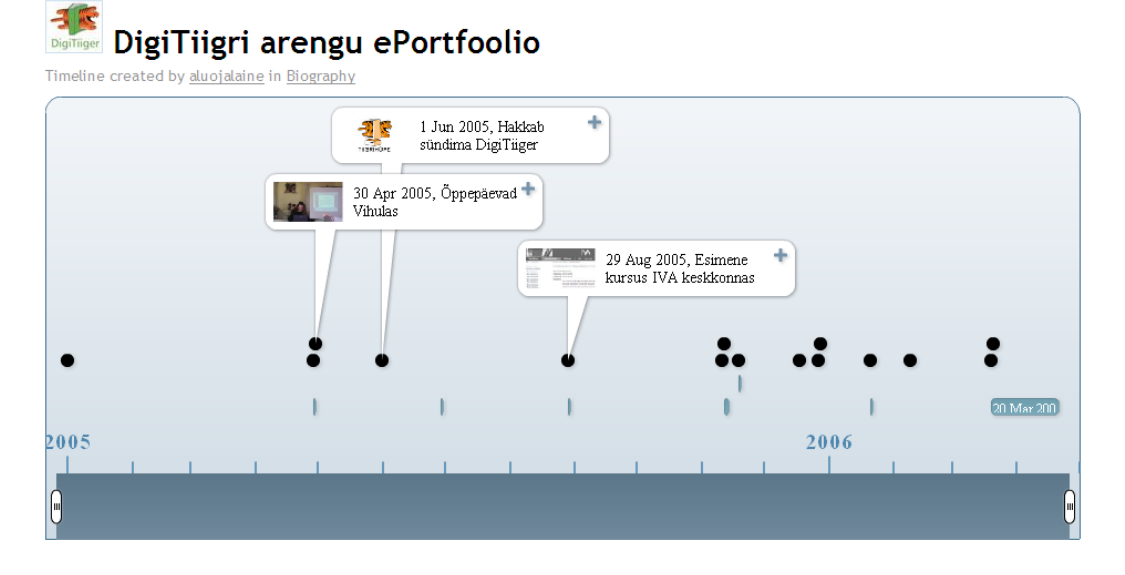

Materjali koostas: Laine Aluoja -Türi Gümnaasiumi haridustehnoloog ja Tiigrihüppe SA koolitaja

# Ajatelg sündmuste nimekirja vaates (klõpsa ajatelje all oleval lingil View as list).<br>
Sustinger DigiTiigri arengu ePortfoolio

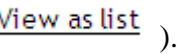

Timeline created by aluojalaine in Biography

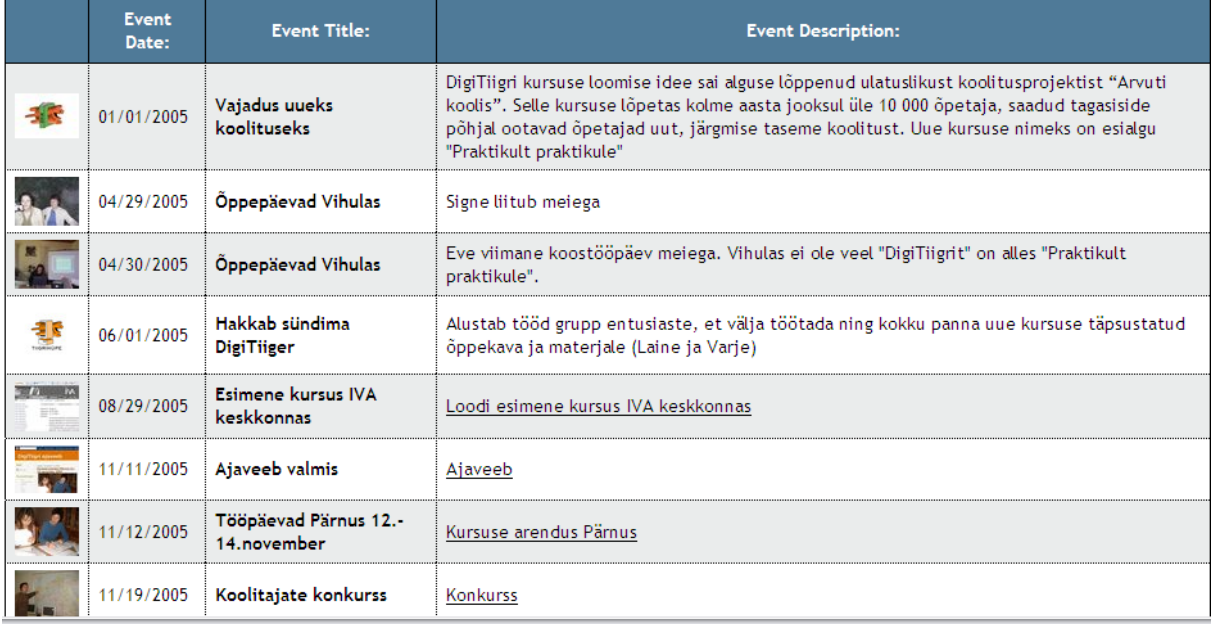